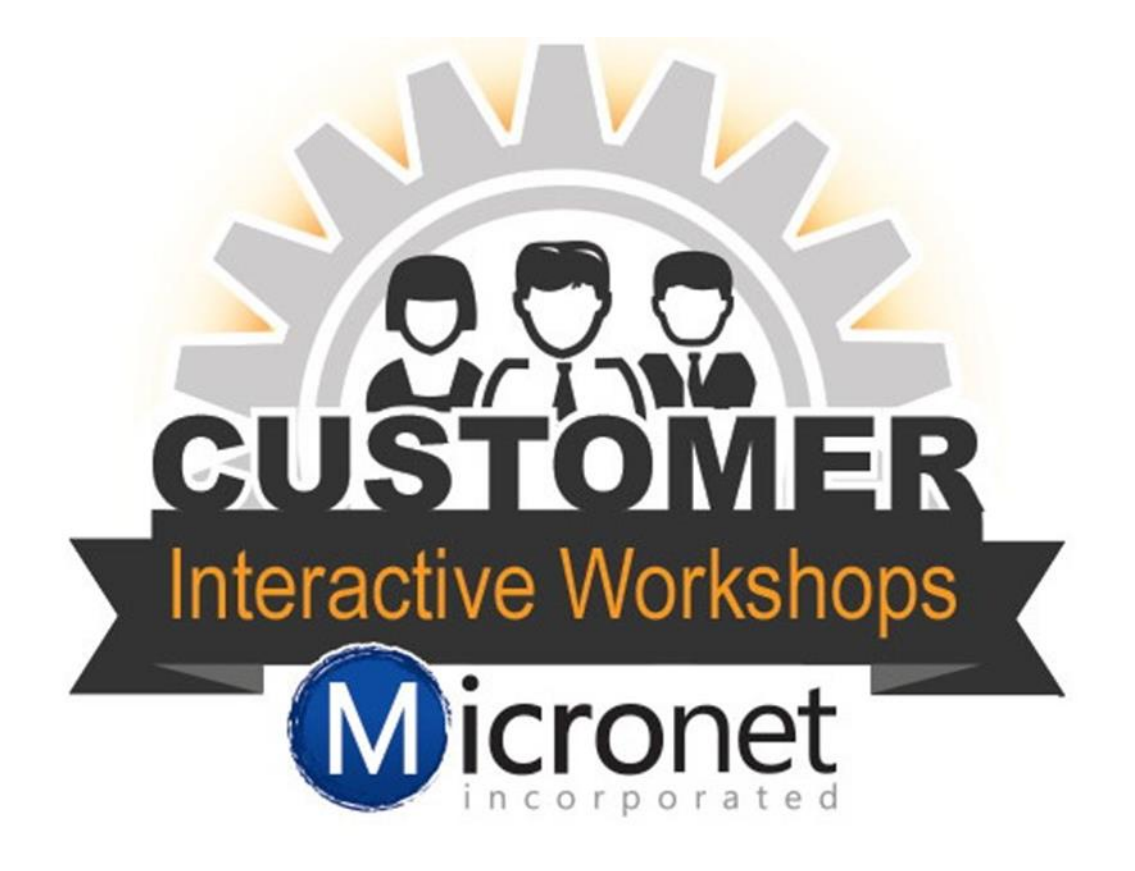

# Administrative Setup

This lesson includes…

- 1. Adjusting browser settings :51
- 2. Updating Organization Information 1:33
- 3. Managing Employees and Reps 4:30
- 4. Setting up and using the Online Member Application 9:00
- 5. Managing Business Categories 26:37
- 6. Updating Membership Types 32:16

# Updating your Browser Settings

Accessing your ChamberMaster or MemberZone from a computer that has never run it before requires a few configuration changes to the web browser and any pop-up blocker software. These selections should only need to be set once, but may need to be checked again if updates or changes are made to your web browser, pop-up blocker software or operating system.

Please select your browser to find the step by step instructions

- [Internet Explorer](http://supportwiki.micronetonline.com/Internet_Explorer_Web_Browser_Settings)
- [FireFox](http://supportwiki.micronetonline.com/Firefox_Web_Browser_Settings)
- [Google Chrome](http://supportwiki.micronetonline.com/Google_Chrome_Web_Browser_Settings)
- [Safari](http://supportwiki.micronetonline.com/Safari_Web_Browser_Settings)

### Update your Organization Information

- 1. Click **Setup** in the left-hand navigation bar.
- 2. Click **Organization Information** in the Information area

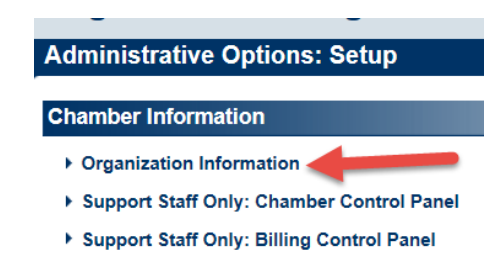

- 3. Edit the desired fields on the General Business Information screen
	- a. Ensure your organization's name and address is complete and accurate
	- b. Select the correct country and time zone
	- c. Update your phone number and website
	- d. Enter in the organization's generic email address.
		- i. This email is used when automatic emails are sent from the database as the From Address.
	- e. [Upload your organization](http://supportwiki.micronetonline.com/Upload_Your_Logo)'s logo for display at various places through the software

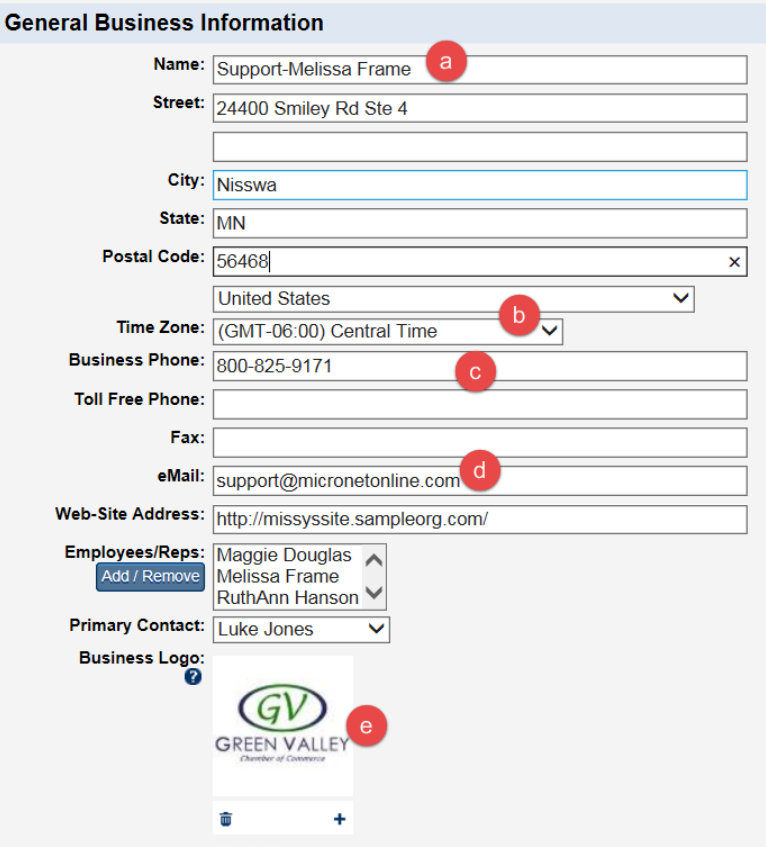

4. Click **Save.**

#### [Manage Employees and Reps](http://supportwiki.micronetonline.com/Add_or_Update_Staff/Admin_Accounts)

- 1. Click Setup on the left-hand navigation bar
- 2. Click **Employees/Reps** in the Chamber/Association Information area.

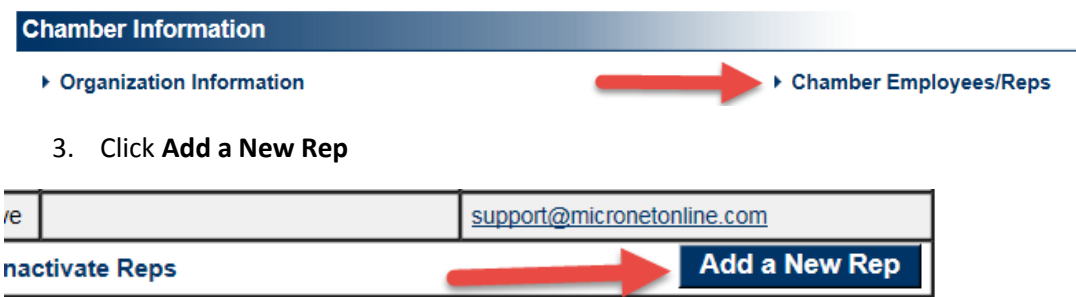

4. Complete the Personal Information, Contact Information and Click **Save & Exit**

#### Add a New Chamber Staff Member/Representative

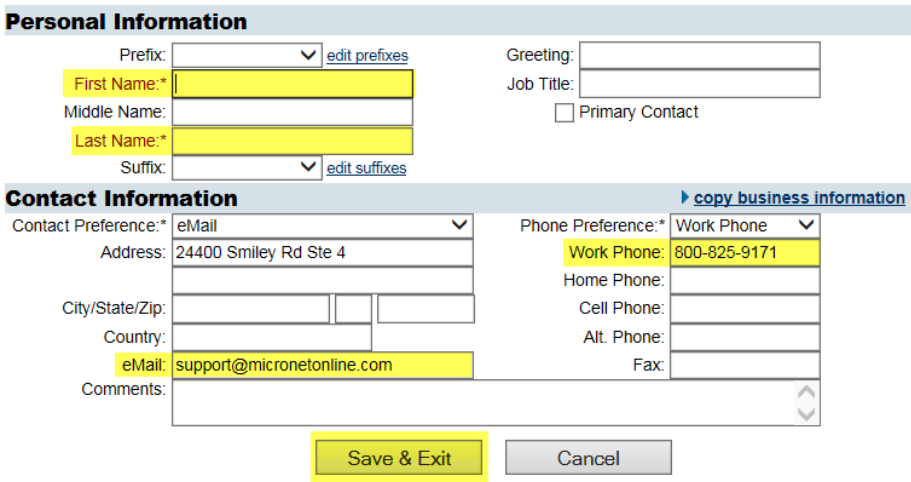

- 5. Update Permissions for new rep make sure to click **Save** when done
	- a. Create database login and password
	- b. Se[t database permission](http://supportwiki.micronetonline.com/Staff/Employee_Logins_and_Permissions)
	- c. If you have a SmartCMS website check the box to allow this staff person to have access to make updates to the website.

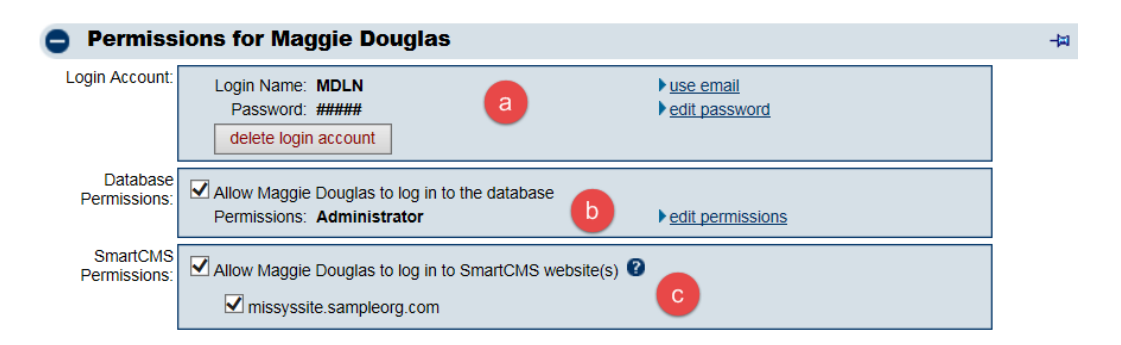

## [Online Member Application](http://supportwiki.micronetonline.com/Setup_the_Online_Membership_Application#Getting_to_the_Application_Setup_Page)

- 1. Click **Setup** on the left-hand side
- 2. Under the Member Option click on **Define Membership Packages**
- 3. Complete the different tabs of the Member Application Form Setup
	- a. **General** Turn on payment options, add a custom introduction message to show at the top of the application and a custom Thank You message to show on the confirmation page.
	- b. **Packages** Enter in the membership packages available or load in a fee schedule.
	- c. **Package Add-ons** Enter in any additional items that could be added to membership or add in the application processing fees.
	- d. **Optional Fields**  This area allows you to choose what you would like to have a option, required or hidden on the application form
	- e. **Custom Fields**  This area will pull the Custom Fields from the Members > General tab > Custom Fields. If you need to make any changes to this area you will need to do that from Members
- *Approving the application steps can be found by clicking the Online Member Application heading.*

## [Manage Business Categories](http://supportwiki.micronetonline.com/Administrator_Tasks-Modify_Business_Directory_Categories)

- 1. Click Setup on the left-hand side of the database
- 2. Under Member Options click on **Define Business Categories**
- 3. Below is a list of feature available on this page
	- a. Create a new business category

 $\blacksquare$ 

- b. To edit the category click in the text box and make all of the changes
- c. Check the boxes on the right-hand side of the database then click remove selected items to remove a category

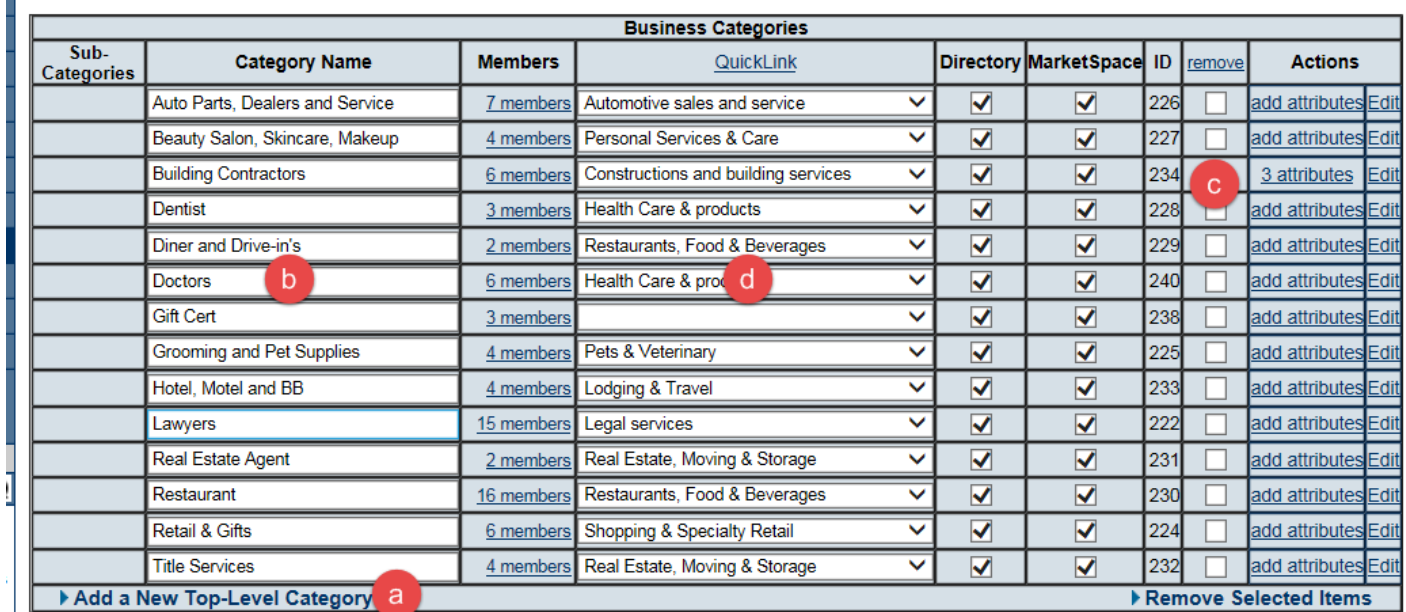

d. Associate a QuickLink to the business category.

#### Manage the QuickLinks

- 1. Click on Setup in the left-hand side of the screen
- 2. Click on Define Business Categories
- 3. Click on QuickLink Categories at the bottom of the page
- 4. To edit a quicklink click in the text box and make your update
- 5. Add in a new quicklink click Add a New QuickLink Category
- 6. To remove a quicklink category check the box on the right hand side and click Remove at the top of that column
- 7. The Categories page will let you know how many categories are tied to this quicklink.

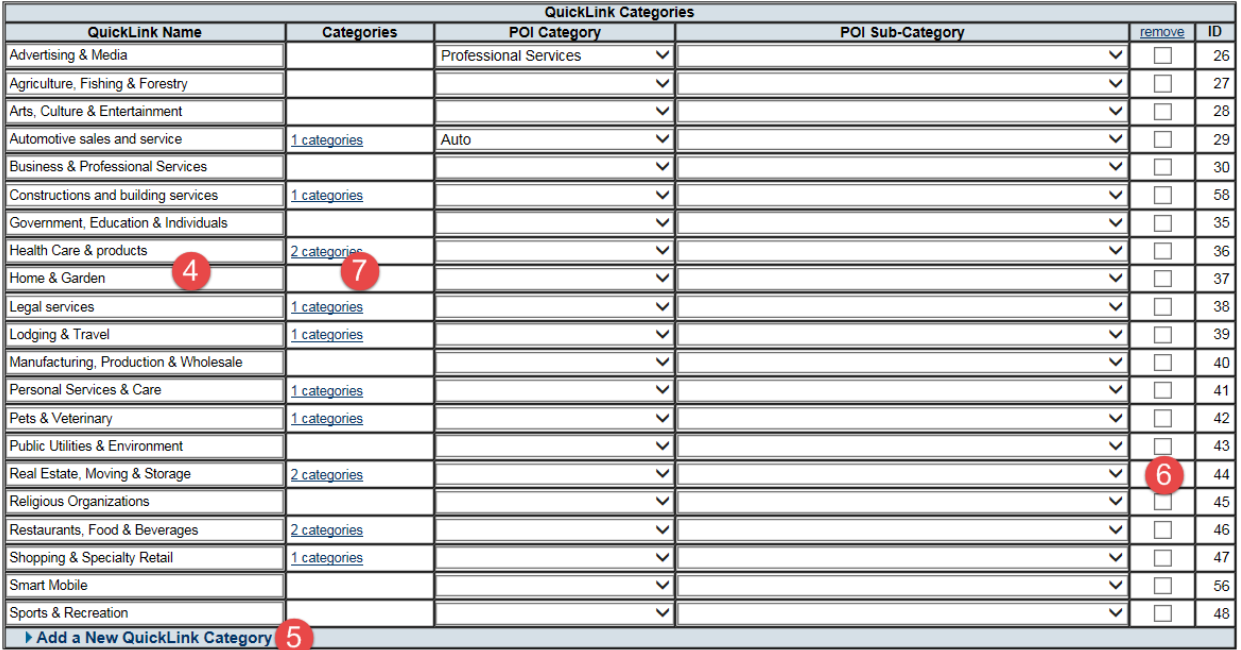

▶ Save Changes ▶ Business Categories ▶ Setup Menu Page

# Manage Membership Types

- 1. Click **Setup** in the left-hand menu
- 2. Click **Define Membership Types**

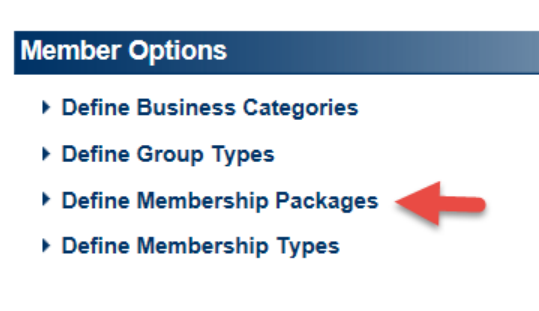

3. Click **Add New Type**

#### **Membership Types**

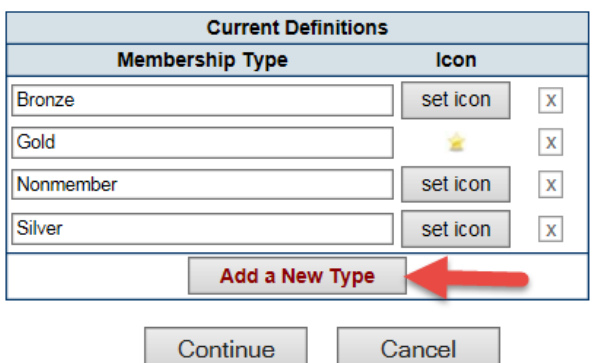

- 4. Type the desired Membership Type
- 5. Click **Save**

6. Continue adding new types and then click **Continue** when desired Membership Types have been created.